# **PERANCANGAN APLIKASI PENGOLAH DATA SISWA BERBASIS ANDROID (STUDI KASUS : MIS NURUL HUDA LABUHAN BATU SELATAN)**

**1 Andre Ardian, 2Iwan Purnama, <sup>3</sup> VolvoSihombing**

1,2,3Manajemen Informatika, Universitas Labuhanbatu

E-mail: <sup>1</sup> andreardian@gmail.com, 2iwanpurnama2014@gmail.com, <sup>3</sup> volvo2014@gmail.com Corresponding Author **:** andreardian@gmail.com

#### **Abstrak**

Perkembangan teknologi sekarang ini khususnya teknologi informasi berkembang semakin pesat, serta perkembangan teknologi mobile yang menghadirkan smartphone dengan berbagai fungsi, bukan hanya sekedar perangkat komunikasi,tetapi juga sebagai sumber informasi yang digunakan masyarakat saat ini. Sama halnya dengan perkembangan sistem informasi tidak terkecuali di dalam dunia pendidikan. Pendidikan sebagai wadah atau tempat berlangsungnya proses pendidikan yang bersamaan dengan proses pembudayaan masih mempunyai banyak permasalahan dalam penginputan data, penyimpanan data dan yang paling utama dalam pencarian data para siswa. Salah satunya masalah dalam pencarian data siswa, karena harus mengecek dari beberapa berkas yang ada dilaptop tata usaha yang tersusun dalam file-file yang terlalu banyak, sehingga memperlambat pekerjaan dari tata usaha dalam pencarian data siswa, dan lebih fatalnya lagi pihak sekolah kehilangan dan kerusakan data karena serangan virus yang dapat merugikan siswa atau pun sekolah tersebut. . Metode pengumpulan data yang digunakan adalah dengan study lapangan yaitu observasi(pengamatan), interview (wawancara), dan study kepustakaan. Adapun pemrograman yang digunakan adalah pemrograman android dengan menggunakan database MySQL dan PHP. Penelitian ini menghasilkan perancangan aplikasi pengolah data siswa berbasis android bagi MIS NuruL Huda Labuhanbatu Selatan. Semoga dengan adanya aplikasi ini dapat meningkatkan proses kerja dewan guru ataupun staff tata usaha dalam mengolah data siswa dengan lebih mudah.

**Kata kunci : Pengolah Data , Aplikasi, Android.**

#### PENDAHULUAN

Kemajuan teknologi informasi adalah sesuatu hal yang tidak bisa dihindari dalam kehidupan ini, karena kemajuan teknologi informasi akan berjalan sesuai dengan kemajuan ilmu pengetahuan. Setiap inovasi diciptakan untuk memberikan manfaat positif bagi kehidupan manusia. Salah satunya adalah perkembangan teknologi dalam pengolahan data, yang berbentuk *mobile* android dan digunakan untuk mengatur ataupun mengelolah data yang dapat mempermudah suatu prusahaan, lembaga pemerintahan maupun lembaga pendidikan, yang saling berhubungan dan sistematis.

Madrasah Ibtidaiyah Swasta Nurul Huda adalah salah satu lembaga pendidikan atau sekolah dasar yang ada di Dusun Banten Desa Pangarungan Kecamatan Torgamba

Kabupaten Labuhanbatu Selatan. Sekolah dituntut untuk dapat menyajikan pelayanan untuk para siswa agar mendapat pelayanan pendidikan yang layak, contohnya adalah pelayanan dalam penginputan data, penyimpanan data dan yang paling utama dalam pencarian data para siswa tersebut, banyak sekolah yang masih mengalami masalah-masalah tersebut. Salah satunya masalah dalam pencarian data siswa, karena harus mengecek dari beberapa berkas yang ada dilaptop tata usaha yang tersusun dalam file-file yang terlalu banyak, sehingga memperlambat pekerjaan dari tata usaha dalam pencarian data siswa, atau bahkan kehilangan dan kerusakan data karena serangan virus yang dapat merugikan siswa atau pun sekolah tersebut.

### **METODE**

#### Metode Pengumpulan Data

Pada tahapan ini dilakukan penelitian melalui study kasus yang berkaitan dengan pengembangan sistem informasi pendaftaran imunisasi bayi dengan cara melakukan metode pengumpulan data seperti study lapangan dengan wawancara (interview) serta pengamatan (observasi), dan studi kepustakaan.

#### Metode Perancangan Sistem

Dalam pembuatan sistem alat bantu yang digunakan dalam membuat perancangan dan desain yaitu dengan menggunakan *Unifield Modeling Language* (UML). *Unifield Modelling Language* adalah sebuah bahasa yang telah menjadi standar dalam industri untuk visualisasi, merancang dan mendokumentasikan sistem piranti lunak.

Rancangan *Interface* Rancangan *Interface* Admin

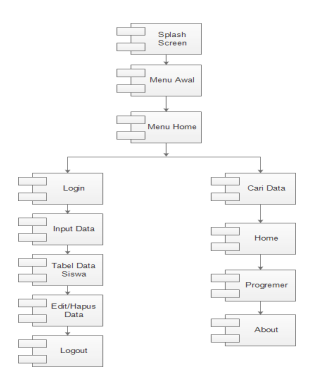

## **Gambar 1. Rancangan Componen Diagram Admin**

Pada gambar 1 *Component Diagram* Admin Aplikasi pengolah data siswa ini menjelaskan rancangan pada sistem terdapat *Splash Screen* Untuk memulai aplikasi, masuk kemenu awal kemudian kemenu home , didalam menu home ada beberapa menu ada menu admin yang hanya dapat di akses admin, menu home, ebout dan programmer, ada pun menu admin adalah sebagai berikut, pertama Admin melakukan Login untuk memulai sistem agar

rahasia data terjaga, lalu masuk ke menu Olah Data, lalu terdapat tabel data menu input, tabel data siswa, edit/hapus data, dan juga *logout*.

Rancangan *Interface*Kepala sekolah dan Guru

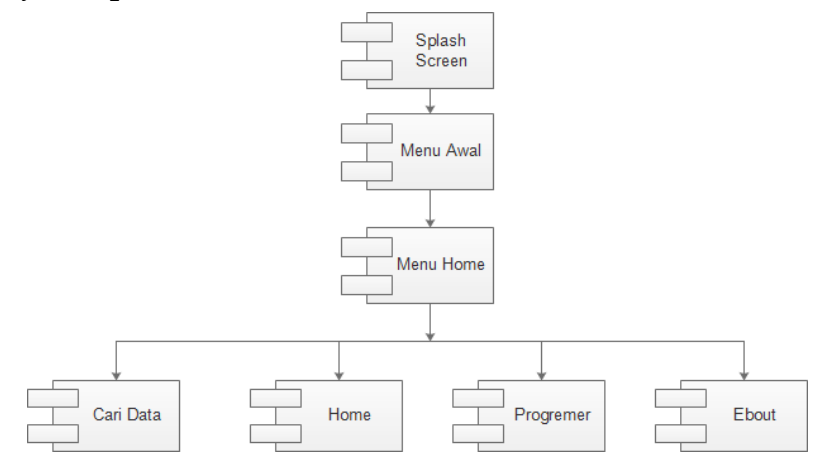

**Gambar 2. Rancangan Componen Diagram Kepela Sekolah dan Guru**

Pada gambar 2. Rancangan *Componen Diagram* aplikasi pengolah data siswa menjelaskan rancangan menu yang dapat di akses oleh kepela sekolah dan guru, yaitu saat memulai aplikasi pertama akan masuk ke menu splash screen, kemudian, menu awal aplikasi, dam masuk kemanu home, didalam menu hom terdapat menu cari data, menu home, menu Programmer dan menu About.

## **HASIL DAN PENGUJIAN**

Implementasi adalah penerapan cara kerja sistem berdasarkan hasil analisa dan juga perancangan yang telah dibuat sebelumnya ke dalam suatu bahasa pemrograman tertentu. Dimana tahap implementasi merupakan tahap penciptaan perangkat lunak, tahap kelanjutan dari kegiatan perancangan sistem. Tahap ini merupakan tahap dimana sistem siap untuk dioperasikan, yang terdiri dari penjelasan mengenai lingkungan implementasi, implementasi *database* dan implementasi program.

### Tampilan

Tampilan *admin* merupakan tampilan aplikasi yang digunakan *admin* di dalam *Smarthphone* Berbasis Android. Tampilan *admin* memiliki beberapa Tampilan yang terdapat di dalam Aplikasi Pengolah Data Siswa (Studi Kasus : Madrasah Ibtida Iyah Nurul Huda Labuhan Batu), tampilan admin adalah sebagai berikut :

Tampilan *Icon Aplikasi*

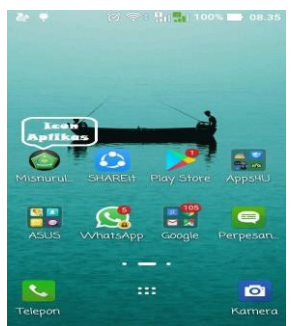

**Gambar 1. Icon Aplikasi Pengolah Data**

Pada gambar 4.1 merupakan tampilan icon menu aplikasi Pengolah Data Siswa, sebelum *user*/*admin* masuk kedalam aplikasi olah data siswa berbasis *android*. Maka *user/admin* dapat mengklik *icon* menu bergambar ikhlas beramal yang terdapat tulisan Misnurulhuda untuk masuk kedalam aplikasi pengolah data siswa.

**Tampilan Splashscreen**

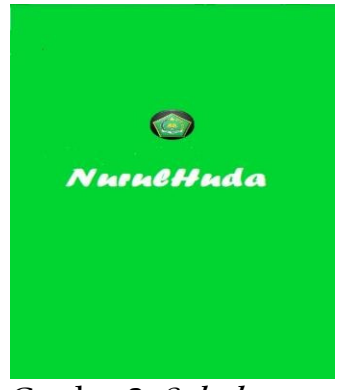

**Gambar 2. Splashscreen**

Pada gambar 2 merupakan tampilan *splashscreen* yang ada di Aplikasi Pengolah Data Siswa Berbasis Android (Studi Kasus : Madrasah Ibtidaiyah Nurul Hudah), sebelum masuk ke menu awal. Di dalam *splashscreen* ini terdapat Gambar Icon dari Ikhlas Beramal Dan Bacaan Nurul Huda yang akan pindah ke menu awal dalam waktu beberapa detik.

Tampilan Menu Awal

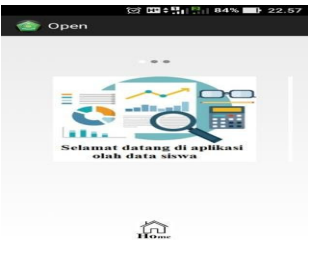

**Gambar 3. Menu Awal**

Pada gambar 4.3 merupakan tampilan menu awal yang ada di Aplikasi Pengolah Data Siswa Berbasis Android (Studi Kasus : Madrasah Ibtidaiyah Nurul Hudah Labuhan Batu) Di dalam menu awal ini terdapat Gambar Icon dari Olah Data, bacaan "selamat datang di aplikasi olah data siswa" dan tombol icon Home.

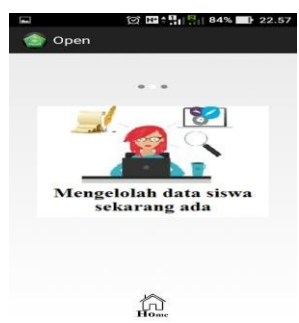

**Gambar 4. Menu Awal**

Pada gambar 4 merupakan tampilan menu awal yang ada di Aplikasi Pengolah Data Siswa Berbasis Android (Studi Kasus : Madrasah Ibtidaiyah Nurul Hudah Labuhan Batu) Di dalam menu awal ini terdapat Gambar Icon dari Admin olah data, bacaan "Mengolah data siswa sekarang ada" dan tombol icon Home.

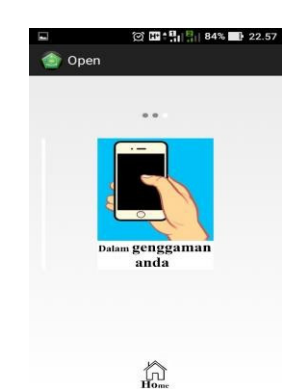

**Gambar 5. Menu Utama**

Pada gambar 5 merupakan tampilan menu awal yang ada di Aplikasi Pengolah Data Siswa Berbasis Android (Studi Kasus : Madrasah Ibtida Iyah Nurul Hudah Labuhan Batu) Di dalam menu awal ini terdapat Gambar Icon dari tangan pengguna *smartphone*, bacaan "Dalam Genggaman Anda" dan tombol icon Home.

**1. Tampilan Menu Utama/Home**

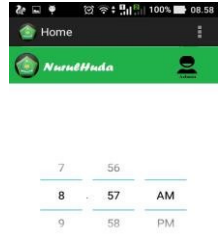

 $9 = 20$ 

#### **Gambar 6. Form Pasfoto**

Pada gambar 4.6 merupakan tampilan menu home. Di dalam menu ini terdapat logo icon ikhlas beramal, tulisan Nurul Huda, tampilan jam di tengah menu home dan menu-menu untuk mengolah data siswa dan beberapa menu pembatu lainnya, menumenu yang ada didalam menu home adalah sbb:

- a) Menu Admin
- b) Menu Cari
- c) Menu Home
- d) Menu Programer
- e) Menu About

### **Tampilan Admin Login**

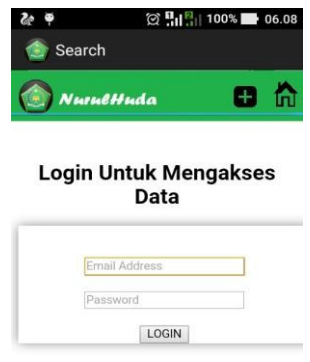

### **Gambar 7. From Login**

Pada gambar 7 merupakan tampilan from Login. Di dalam From login ini admin harus memasukan Email dan Password agar bisa msuk kedalam menu Admin agar data dari para siswa dapat terjaga keamananya, setelah berhasil login baru Admin dapat

masuk kemenu untuk mengolah data.

# **Tampilan Form Olah Data**

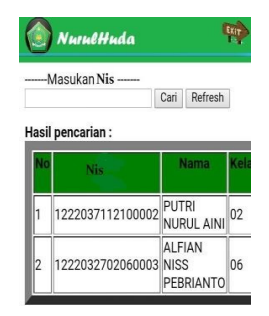

## **Gambar 8. Form Olah Data**

Pada gambar 8 merupakan tampilan form olah data siswa. Di dalam from ini admin dapat melakukan penginputan data, pencarian data edit dan hapus data.

# **Tampilan From Olah Data**

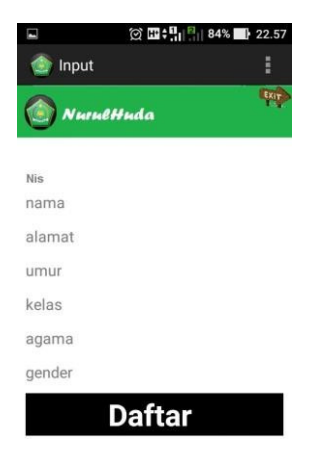

**Gambar 9. From Input data**

Pada gambar 9 merupakan tampilan form menginput data siswa. Di dalam form ini terdapat hampir semuanya *Textfield* sebagai penginputan data. Data yang akan diinput yaitu "Nis iswa, Nama Lengkap, Kelas, Tempat/Tanggal Lahir, Agama, Alamat, Gender " terdapat juga Tombol "Tambahkan" untuk menyimpan penginputan data, dan tombol Exit untuk kembali ke menu Home.

**Tampilan Penginputan Data**

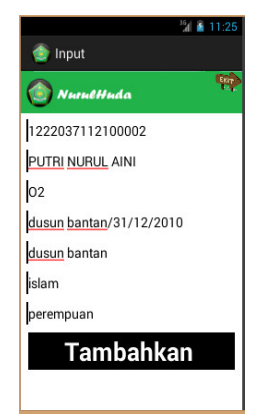

**Gambar 10. Contoh Input Data**

Pada gambar 10. merupakan contoh penginputan data. Penginputan keseluruhan mengetik di *textfield*. Pada Gambar 4.8 di inputkan Nis"1222037112100002", nama lengkap "PUTRI NURUL AINI", kelas "02", tempat/tanggal lahir "Dusun Bantan/31/12/2010", alamat "dusun bantan", agama "Islam" Gender "Perempuan". Kemudian *Admin* mengklik tombol "tambahkan" untuk menyimpan penginputan data.

**Tampilan Cari**

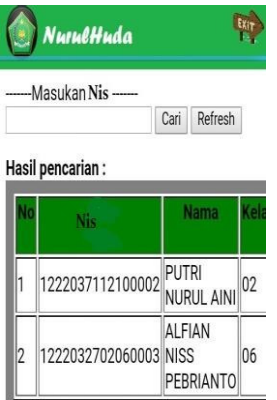

**Gambar 11. Form Pencarian**

Pada gambar 11 merupakan tampilan form pencarian data siswa. Di dalam form ini terdapat Tabel data seluruh siswa yang berfungsi untuk menampilkan data dari seluruh siswa, didalam tabel ini terdapat no, nik siswa, nama lengkap siswa, kelas, tempat/tanggal lahir, alamat, agama, gender siswa dan Opsi Untuk melanjutkan mengolah data yang akan dijelaskan pada gambar berikutnya dan ada juga menu Exit untuk kembali ke menu home.

# **IKA BINA EN PABOLO : PENGABDIAN KEPADA MASYARAKAT**

**Volume : 1 Nomor : 1, Januari 2021, Page : 32-41 e-ISSN : XXXX-XXXX Universitas Labuhanbatu**

**Opsi Hapus Data**

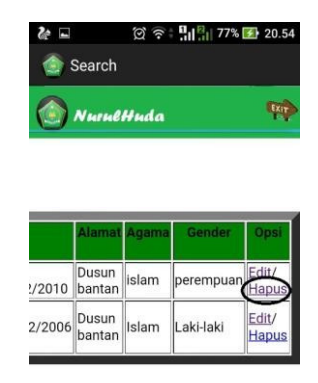

**Gambar 12. Hapus data**

Pada gambar 12 yang di berilingkaran hitam yang bertulis hapus adalah opsi untuk menghapus data dari siswa.

### **Opsi Edit Data**

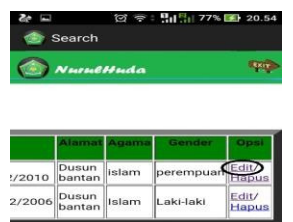

# **Gambar 13. Opsi Edit Data**

Pada gambar 4.13 Seperti yang terlihat pada gambar di atas pada opsi Edit yang di lingkarai adalah opsi untuk mengedit data siswa dan penjelasan berikutnya akan di jelaskan pada gambar 4.14.

## **Form Edit Data**

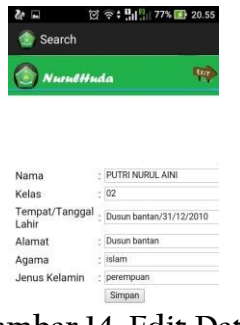

**Gambar 14. Edit Data**

Pada gambar 14 merupakan tampilan form untuk mengedit data para siswa, terdapat field

Nama lengkap "PUTRI NURUL AINI", kelas "02", Tempat/Tanggal lahir "Dusun bantan/31/12/2010", alamat "dusun bantan", agama "islam", gender "perempuan". Dan juga ada menu simpan untuk menyimpan data yang telah di Edit.

## **KESIMPULAN DAN SARAN**

### Kesimpulan

Hasil perancangan aplikasi pengolah data siswa berbasis android ( Studi Kasus : Mis Nurul Huda Labuhan Batu Selatan ) dengan aplikasi ini diharapkan admin atau TU (Tata Usaha) dari sekolah dasar Mis Nurul Huda Labuhan Batu Selatan dapat lebih mudah dalam penginputan data dan yang terutama dalam pencarian data siswa, dengan kata lain aplikasi ini untuk mengefisiensikan waktu untuk proses pencarian data para siswa. Selain itu, aplikasi ini juga mudah untuk digunakan dan dipahami oleh para calon pengguna aplikasi ini.

### **Saran**

Dari penjabaran tentang perancangan aplikasi pengolah data siswa, dekripsi sampai tahapan implementasi perlu dilakukan pengembangan agar menjadi aplikasi yang lebih baik lagi seperti :

- 1. Membuat aplikasi pengolah data yang lebih detail lagi agar lebih efisien saat di gunakan di bidang-bidang yang lain
- 2. Menambahkan from pengiputan foto di dalam aplikasi ini.

## **DAFTAR PUSTAKA**

A. Y. Hartanto, R. T. S. Kom, and M. Cs, "Rancang Bangun Aplikasi Sistem Informasi Pemesanan Makanan Berbasis Website Pada Depot Mie Bandung 77 Artikel Ilmiah Peneliti : Program StudiTeknik Informatika Fakultas Teknologi Informasi Universitas Kristen Satya Wacana Rancang Bangun Aplikasi Sistem Informasi Pemesanan

K.Sistem,"Pengertian Sistem dan perancangan Pemesanan Menu

L. Isbandi, "PENJUALAN BERBASIS WEB PADA INDAH CAKE DAN CATERING," 1981.

R. Sepriandy, "Mengenal Sejarah Android," 2014. tentang perancangan sistem

U. S. Utara, "Universitas Sumatera Utara," 2008.Tentang Sistem Informasi